## ACCOUNT ACCESS

### RETIREMENT

- 1. Go to **alerusrb.com,** click **Log in,** select **My Alerus,** then click **Go**.
- 2. The first time you log in, you will need to create an account. Click **Sign Up** or **Create Account**. You will need your Social Security number and date of birth. You will also need one of the following:
	- **Hire date**
	- Alerus retirement plan number
	- Alerus bank account number
	- Alerus bank debit card number
	- Alerus wealth management account number

#### SUMMARY

- View customized alerts regarding your plan or your company.
- Access high-level, "at-a-glance" summary information.
- Year-to-date account balance
- Personal rate of return
- **Balance history**
- Use calculators to help plan your retirement.
- View name, address, and profile information, and manage statement delivery in **My Profile**.

#### MY BALANCE

- View balance by investment, source, or asset class.
- Query an activity summary by investment or source.
- Download your account history to import into Quicken or in a universal CSV format.

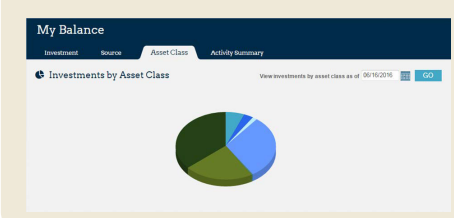

#### CHANGE MY INVESTMENTS

- Change how future contributions are invested.
- Change how your current account balance is invested.
- Transfer specific amounts.
- Establish a schedule to automatically rebalance your account.
- View pending transactions.

#### TELEPHONE ACCOUNT ACCESS

- Call 800.795.2697
- Enter your Social Security number (SSN.)
- Enter your PIN (the default PIN is the last four digits of your SSN, plus the last two digits of your birth year).
- Press **1** for account information/changes.
- Press **2** for loans.
- Press **3** for investment pricing.
- Press **6** to change PIN.

#### 03.24.2022 This information is provided for informational and discussion purposes only.

#### INVESTMENT PERFORMANCE

- View Personal Rate of Return for stated time frames or a specific date range.
- Access fund performance, expense ratios, and prospectuses.
- Search for investments prices by date, or simply view the daily price.

#### FOR MORE INFORMATION

**Client Service Center** 800.433.1685 info@alerus.com

#### 3. Next, you will be presented with an electronic consent form and terms and conditions. Review and click **Accept**.

- 4. On the next screen, select a phone number and your preferred method of authentication (text or call). Review and click **Submit**.
- 5. Enter the six-digit code sent via text or call and click **Submit**.
- 6. From the My Alerus dashboard, select your plan under Accounts and click the **Plan Summary** link on the right side of the page.

#### MY CONTRIBUTIONS

- Contribution Summary provides:
	- "At-a-glance" contribution history, by source, for each year with Alerus.
	- Your year-to-date contributions by source.
- Click on Contribution Investments to view how your future contributions are being invested.

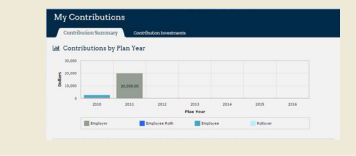

#### MY DOCUMENTS

- Retrieve copies of your statements.
- View the confirmation of activity you initiated in your account.
- Download account tax documents.

CHANGE MY CONTRIBUTIONS | LOAN CENTER | DISTRIBUTION CENTER Only visible if allowed by your plan.

# ALERUS